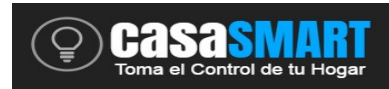

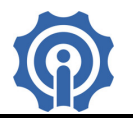

# **SWITCH ON-OFF SV**

**1. Descarga la App "eWeLink".**

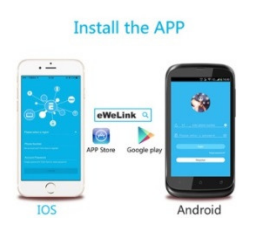

Busca la APP "eWeLink" en APP Store para iOS o en Google play para Android: https://play.google.com/store/apps/details?id=com.coolkit https://itunes.apple.com/us/app/ewelink/id1035163158?mt=8 Escanea el código QR para descargar la aplicación eWeLink:

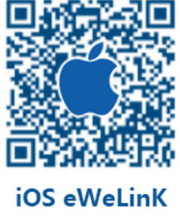

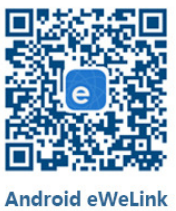

Link de manual de la Aplicación: https://docs.wixstatic.com/ugd/07867b\_89c48eedae57449f8677126e39a7a51a.pdf

## **2. Diagrama Esquemático e Instalación del dispositivo**

En modo Default, el dispositivo puede ser energizado con 5-24Vcd o 5Vcd. La salida adoptará el mismo voltaje que la entrada, el voltaje de alimentación lo podrás seleccionar de acuerdo al jumper mostrado en la figura siguiente.

En modo Aislado, el dispositivo Wifi se energiza con 5-24Vcd, y el circuito del relé podrá trabajarse con 0-30Vcd ó 90-250Vca, pero deberá remover las dos resistencias como se muestra en la siguiente imagen.

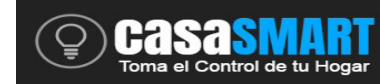

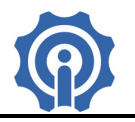

## **Default mode:** WIFI circuit and relay circuit adopt the same power supply

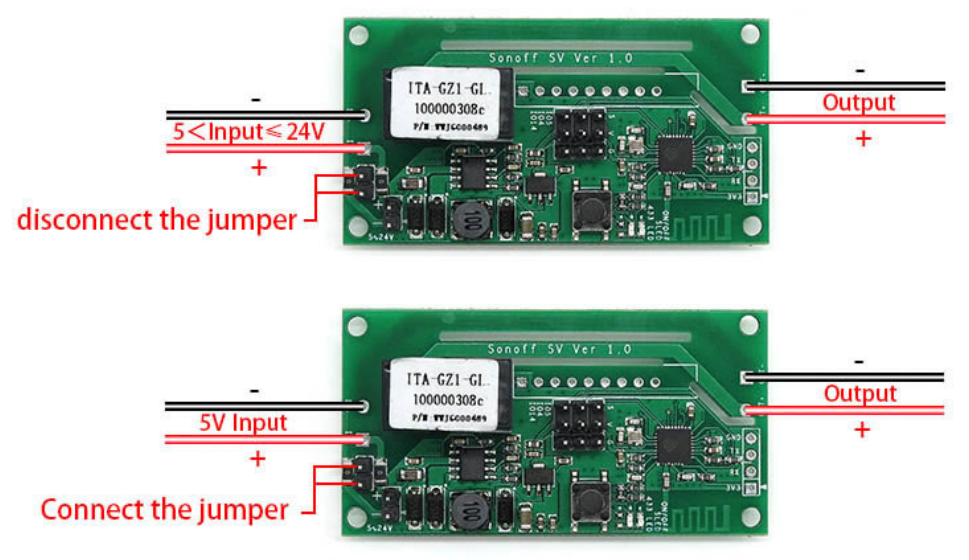

**Isolated Mode:** WIFI circuit and relay circuit can be isolated

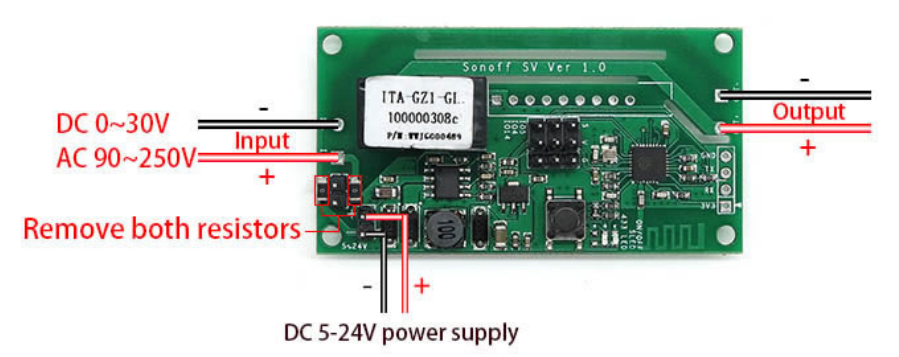

#### **3. Agregar Dispositivo**

- 1. Energice el dispositivo.
- 2. Presione el botón de la tarjeta por 7 segundos hasta que el led comience a parpadear.

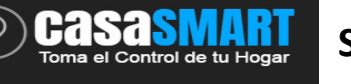

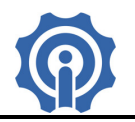

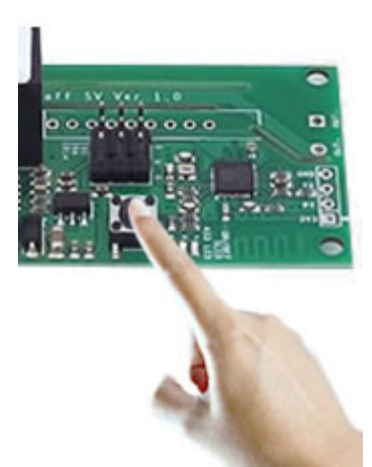

3. El celular deberá estar conectado a la red wifi, abrir la app y clic en icono "+" para agregar el dispositivo.

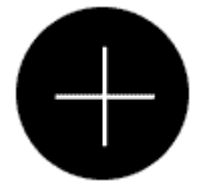

Para Android, selecciona la opción de parpadeo en el celular de acuerdo a la manera como parpadea el LED del dispositivo, clic "Next".

Para iOS, sigue las instrucciones que aparecen en la pantalla del celular, ve al menu Configuración>WiFi>conéctate a la red que comienza con ITEAD-\*\*\*\*\*\*, introduce el password 12345678. Regresa a la App eWeLink, selecciona la manera de parpadear, clic en "next".

4. La app comenzará a buscar el dispositivo y conectará automáticamente

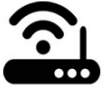

- 5. Introduce el nombre de tu red wifi y la contraseña de la red wifi, si su red inalámbrica no tiene contraseña y está libre, dejar en blanco. Recuerde que la app solo soporta redes wifi 2.4G, redes wifi 5G no son soportadas.
- 6. Colocar nombre del dispositivo y dar clic en siguiente.
- 7. El dispositivo deberá aparecer en la pantalla principal de la app, si aparece como off line o desconectado, esperar uno o dos minutos a que se conecte, si continua como desconectado deberá des energizar el dispositivo esperar 10 segundos y volver a energizar, esperar otro minuto, si continua igual deberá eliminarlo de la lista y volver a realizar el procedimiento.

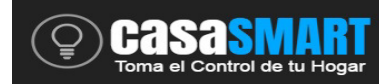

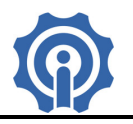

#### **4. Características de la APP**

1. Control remoto vía WiFi y estado del dispositivo.

Cambia estado on/off tocando el icono del dispositivo desde tu smartphone.

2. Comparte tu dispositivo con familiares o amigos

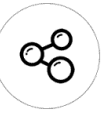

3. Programa horarios de encendido o apagado, temporizador.

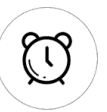

 Cada dispositivo soporta máximo 8 tareas. Mientras el dispositivo permanezca energizado el modo de trabajo por horarios funcionará aunque este no esté conectado a la red wifi.

4. Mecanismo de Seguridad

Solo un propietario por dispositivo. Otras personas no pueden dar de alta un dispositivo que ya fue agregado antes por alguien más, el propietario decide a quien le comparte el dispositivo. Para cambiar a otro propietario el actual deberá eliminarlo de su lista de dispositivos.

5. Actualización

Existen continuamente mejoras a los dispositivos, actualice cuando vea una nueva versión disponible.

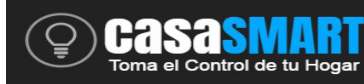

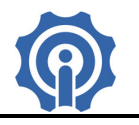

### **5. Problemas y Soluciones.**

1. Mi dispositivo fue agregado exitosamente, pero aparece fuera de línea "Offline".

Solución: El dispositivo agregado necesita de 1-2 minutos para conectarse al router y a internet. Si se mantiene fuera de línea por mucho tiempo, des energiza y energiza nuevamente el dispositivo, si continúa el problema, por favor revisa e identifica el estatus del led del dispositivo:

1.1. El led parpadea rápidamente en repetidas ocasiones, significa que el dispositivo falló para conectarse al router. La razón puede ser que se introdujo incorrectamente el password de la red WiFi o el dispositivo se encuentra demasiado lejos del router, lo cual provoca una débil señal del WiFi. El dispositivo no puede ser agregado a una red wifi de 5GHz, solo soporta redes de 2.4GHz.

1.2. El led parpadea lentamente en repetidas ocasiones, lo cual significa que el dispositivo se ha conectado al router y server, pero falló al ser agregado a la lista de dispositivos. Apague y energice nuevamente su dispositivo, si aún aparece fuera de línea, agregue nuevamente su dispositivo, pero recuerde eliminarlo antes de la lista.

1.3. El led parpadea dos veces en repetidas ocasiones, el dispositivo se conectó al router pero fallo al conectarse al servidor. Confirme que su router y WiFi trabajan correctamente.

2. Porque la App no puede encontrar el dispositivo durante el emparejamiento cuando se está dando de alta?

Solución: Eso es debido a la cache del teléfono celular. Se recomienda apagar y volver a energizar el Smartphone e intentar nuevamente.

3. Ya no tengo red WiFi WLAN, puedo conectar los dispositivos a una red LAN? Puede mi teléfono conectarse directamente al dispositivo?

Solución: Actualmente eWeLink no soporta redes LAN o la conexión directa al dispositivo. Todos los dispositivos deben ser conectados al router, para que ellos puedan comunicarse al servidor en la nube de Internet.

4. El led permanece siempre apagado, aun cuando el dispositivo esta energizado. Presiona el botón pero el dispositivo no trabaja.

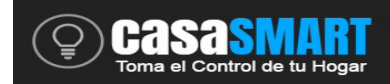

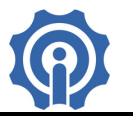

Solución: el circuito probablemente está dañado, regrese el dispositivo al vendedor para su reparación o aplicación de garantía en caso de que aun este vigente.